# wexer

## FITNESS ANYWHERE

# *SIMULATED LIVE ON WEB PLAYER*

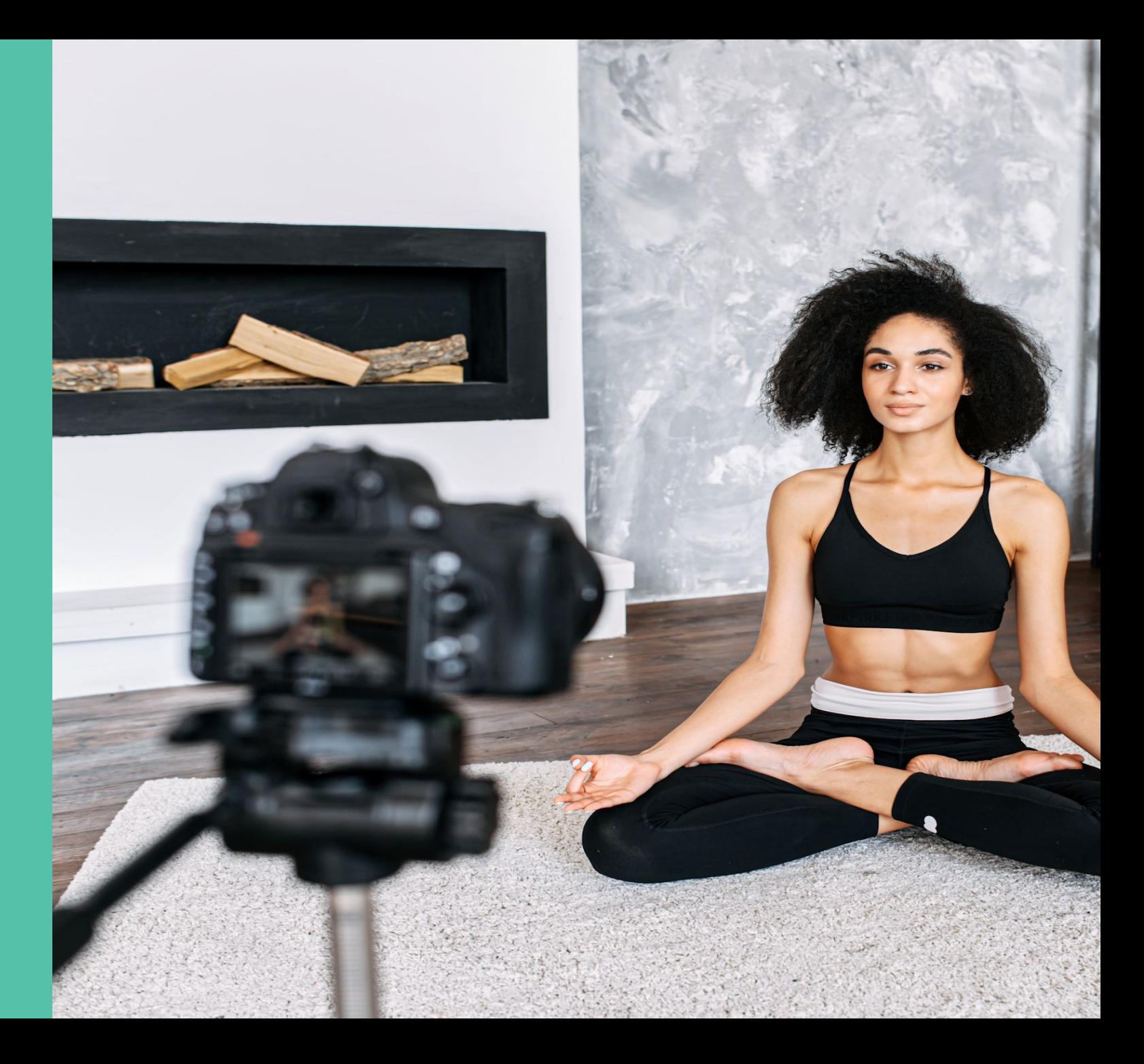

- *1. What is Simulated Live & when to use it*
- *2. General Technical Guidelines*
- *3. Video Guidelines*
- *4. Step by step guide* 
	- *○ Login*
	- *○ Create an Event*
	- *○ Event lock window*
	- *○ Updating an event*
	- *○ Replacing a video*
	- *○ Deleting an event*
- *5. Support*

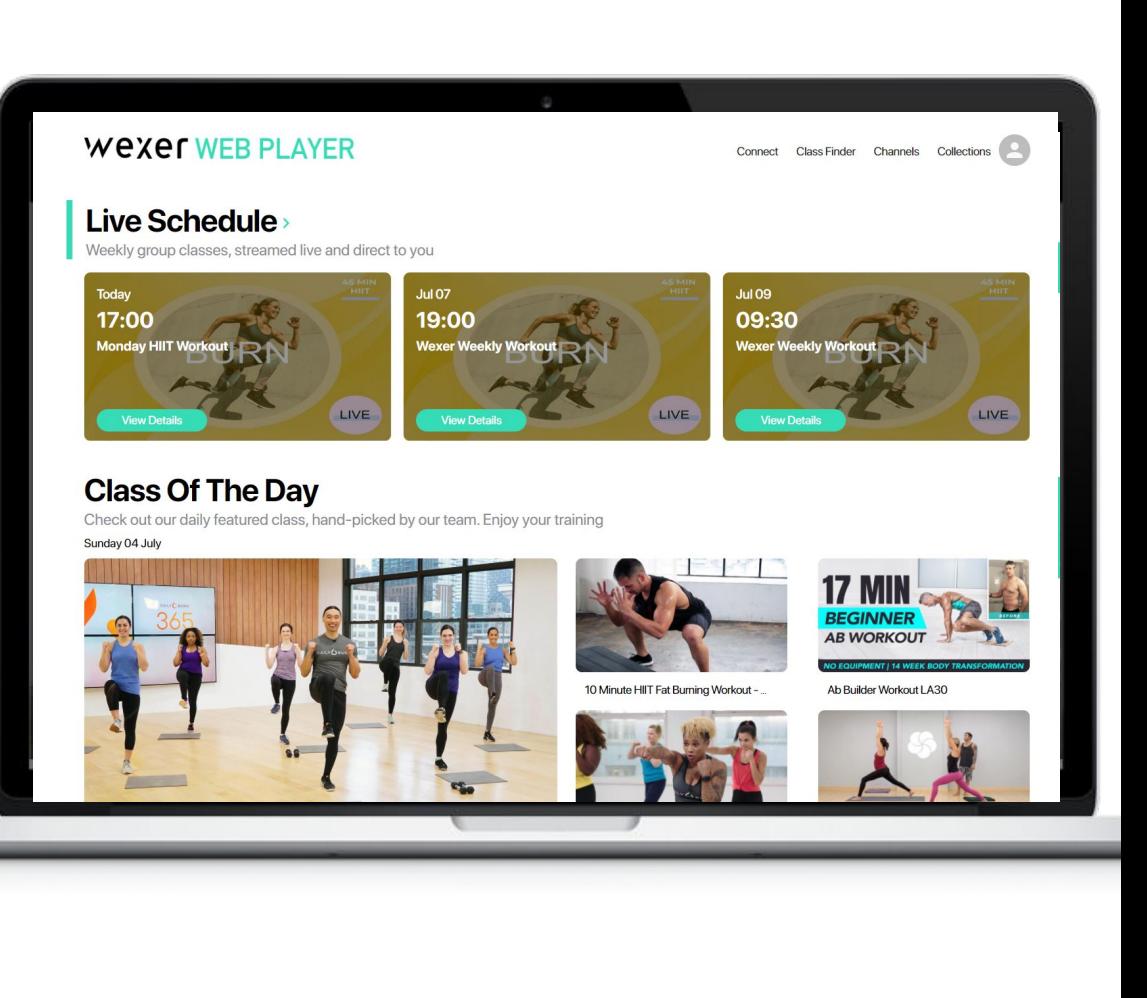

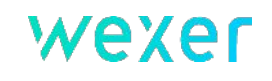

## *Understanding Simulated Live:*

Simulated Live is designed to give a 'Feels Like Live' experience but with the benefits of pre recording and scheduling the class to begin at the appropriate time.

#### **A few fundamental items that will support your use of Simulated Live:**

- Personalisation of your Web Player with your star instructors pre-recorded classes, at home as well as in the club.
- Timetable these classes to run any time of the day without the concern of internet connectivity issues, (they are not streamed, so will alway play when scheduled).
- Build habits and continuity for your members, whether in the club or at home. Replicating a live timetable experience.
- These classes are easy to upload, tag with the relevant information, equipment, exercise level and style.
- The classes will be available to members to play on demand after the 'live' class has taken place.

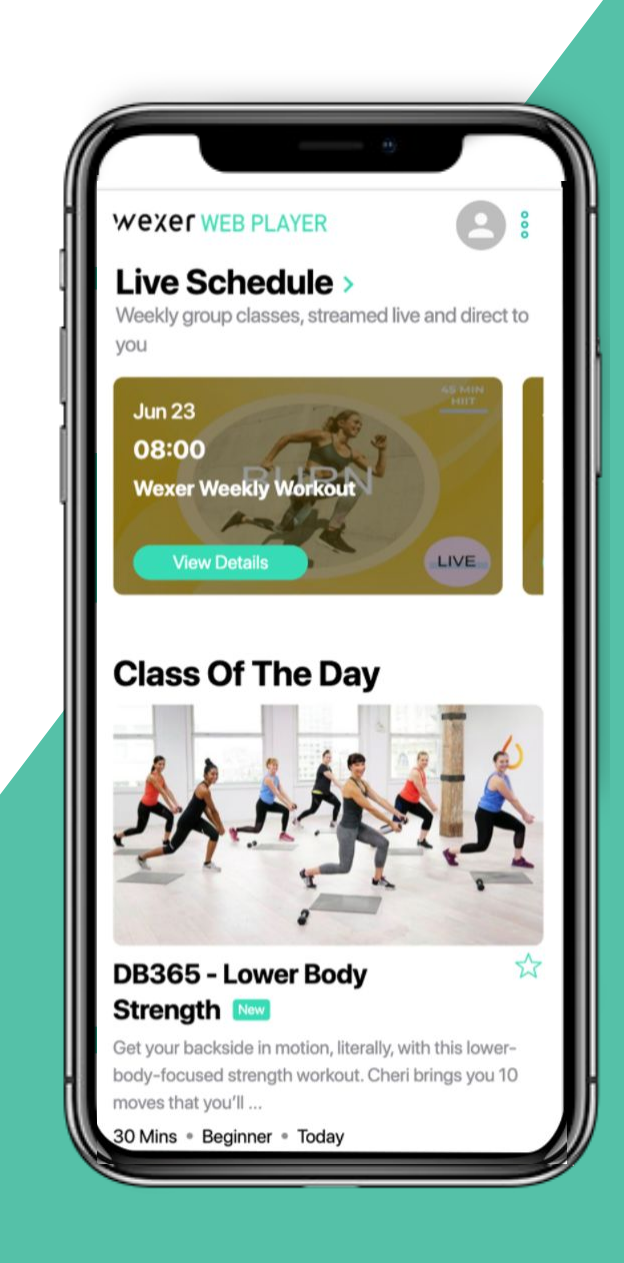

wexer

## *General Technical Guidelines*

• Recommended browsers: Chrome, 'New' Edge, Firefox

- Recommended connection speed for uploading is 10Mbps or higher
- Max 5 concurrent uploads
- Access is based on a generic email address which won't be deactivated if people leave the role/company
- There is one user access role
- For password reset, please contact Wexer

#### **WEXEL WEB PLAYER**

Connect Class Finder Channels Collections

#### Live Schedule

Weekly group classes, streamed live and direct to you

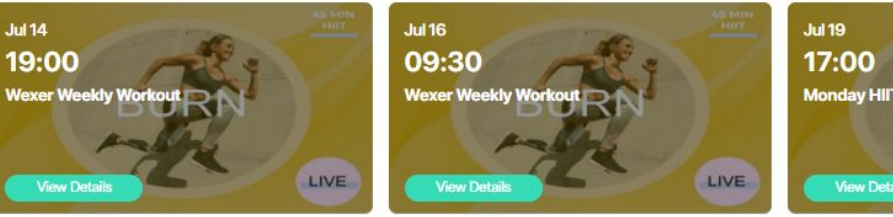

# Monday HIIT W

#### **Class Of The Day**

Check out our daily featured class, hand-picked by our team. Enjoy your training

Tuesday 13 July

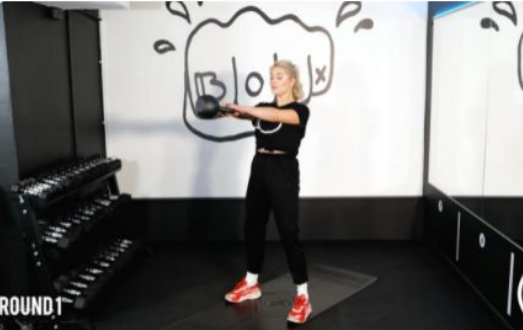

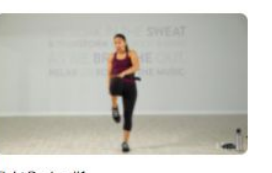

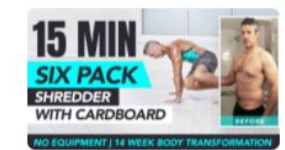

Six Pack Slider Shred LA30

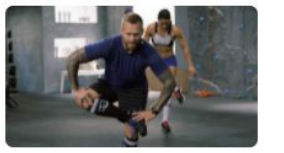

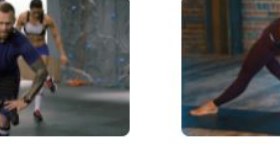

25-Minute Deep Stretch Yoga Flow

20 Minute Kettlebell Follow along with Kate whilst she takes you through this kettlebell workout. Please ensure you sufficiently warm up before th .. 23 Mins · Intermediate · Today

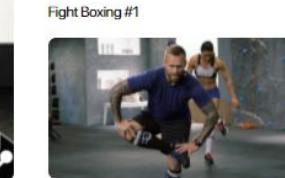

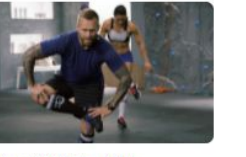

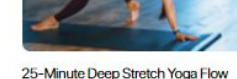

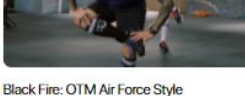

## *Video Guidelines*

#### *When creating your videos there are a few criteria to keep in mind:*

- .mp4 file format only
- Record in landscape format
- Video duration cannot be longer than 90 minutes
- Encoded video outputs:
	- 1920x1080 @ 4500 Kbps
	- 1280x720 @ 3000 Kbps
	- 960x540 @ 2000 Kbps
	- 640x360 @ 1000 Kbps
- Encoded video audio quality is 128 Kbps
- Source video files with higher resolution, bitrate and audio bitrate will be encoded to fit the above formats

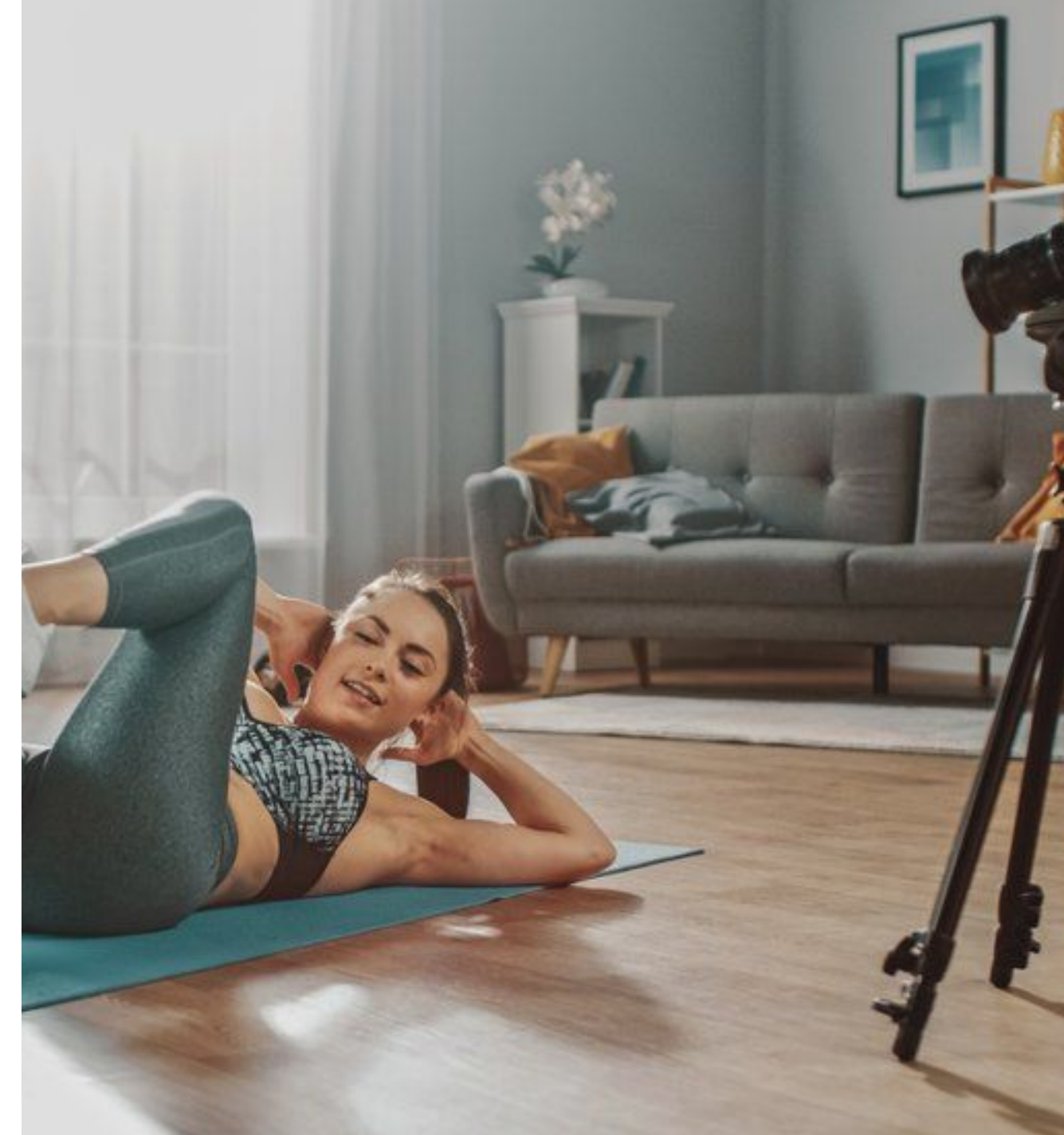

#### *1. LOG INTO WEXER PORTAL 1. LOG INTO WEXER PORTAL*

- **Navigate to [partner.wexer.com](https://partner.wexer.com)**
- Login using the email address and password that has been provided
- You will land on the portal homepage

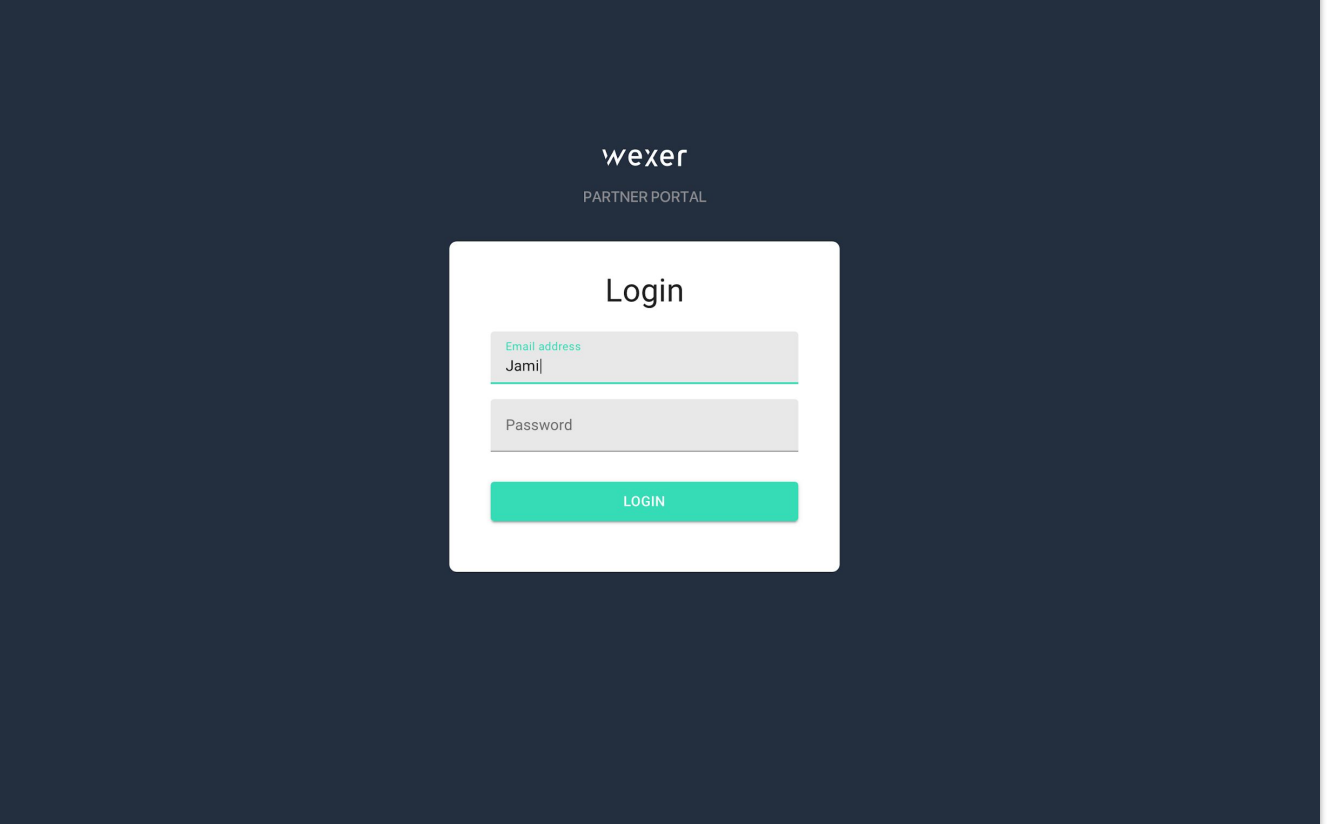

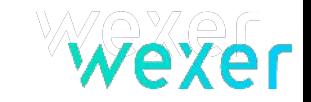

- Go to "Schedule"
- Click Add +" to add a new event

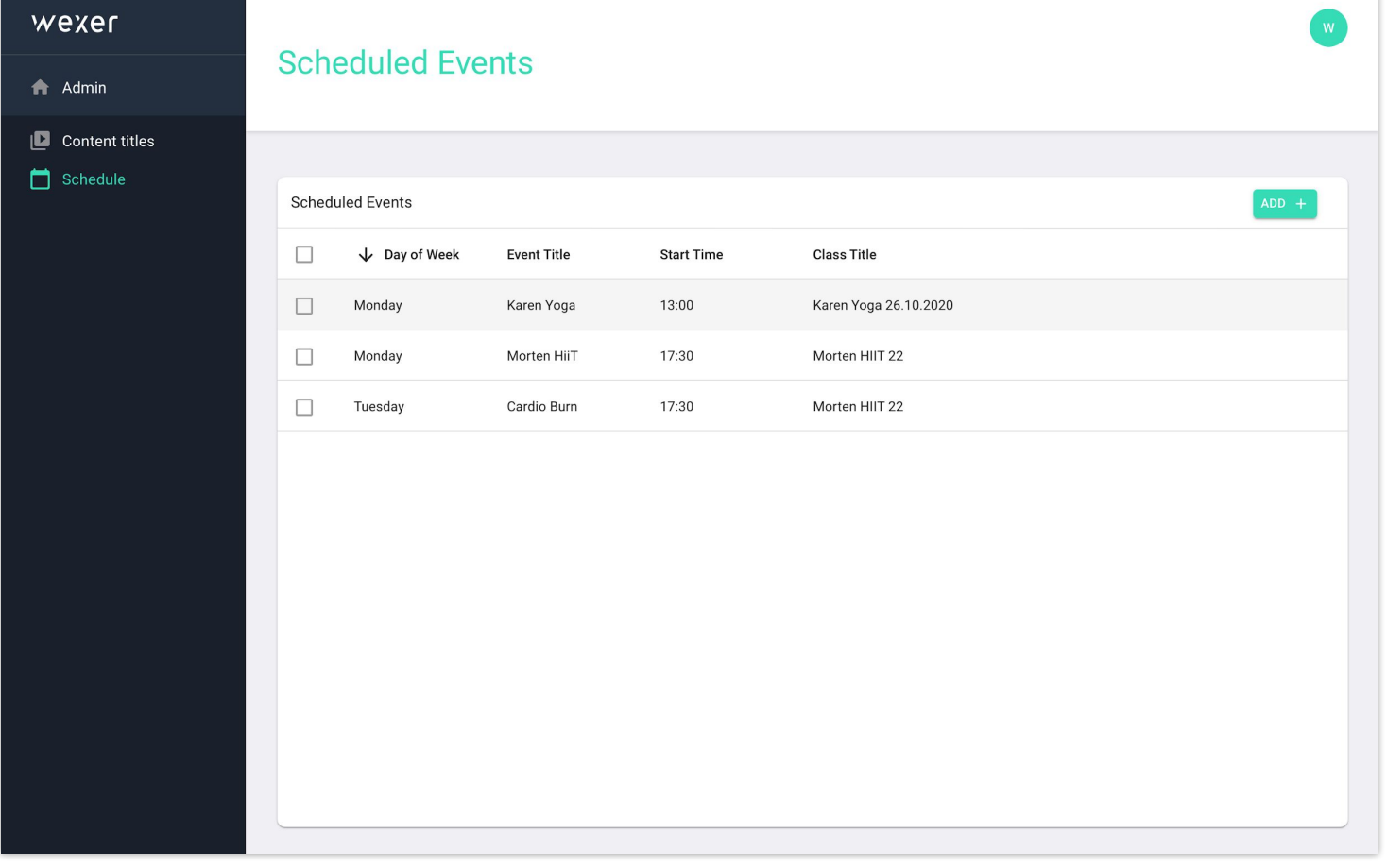

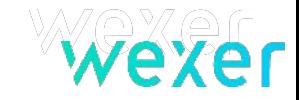

- **•** Enter the event details
	- Title
	- Description
	- Date
	- Time (note the time zone displayed)
	- Cover image (must be 16:9 ratio jpg file)
- Save the event

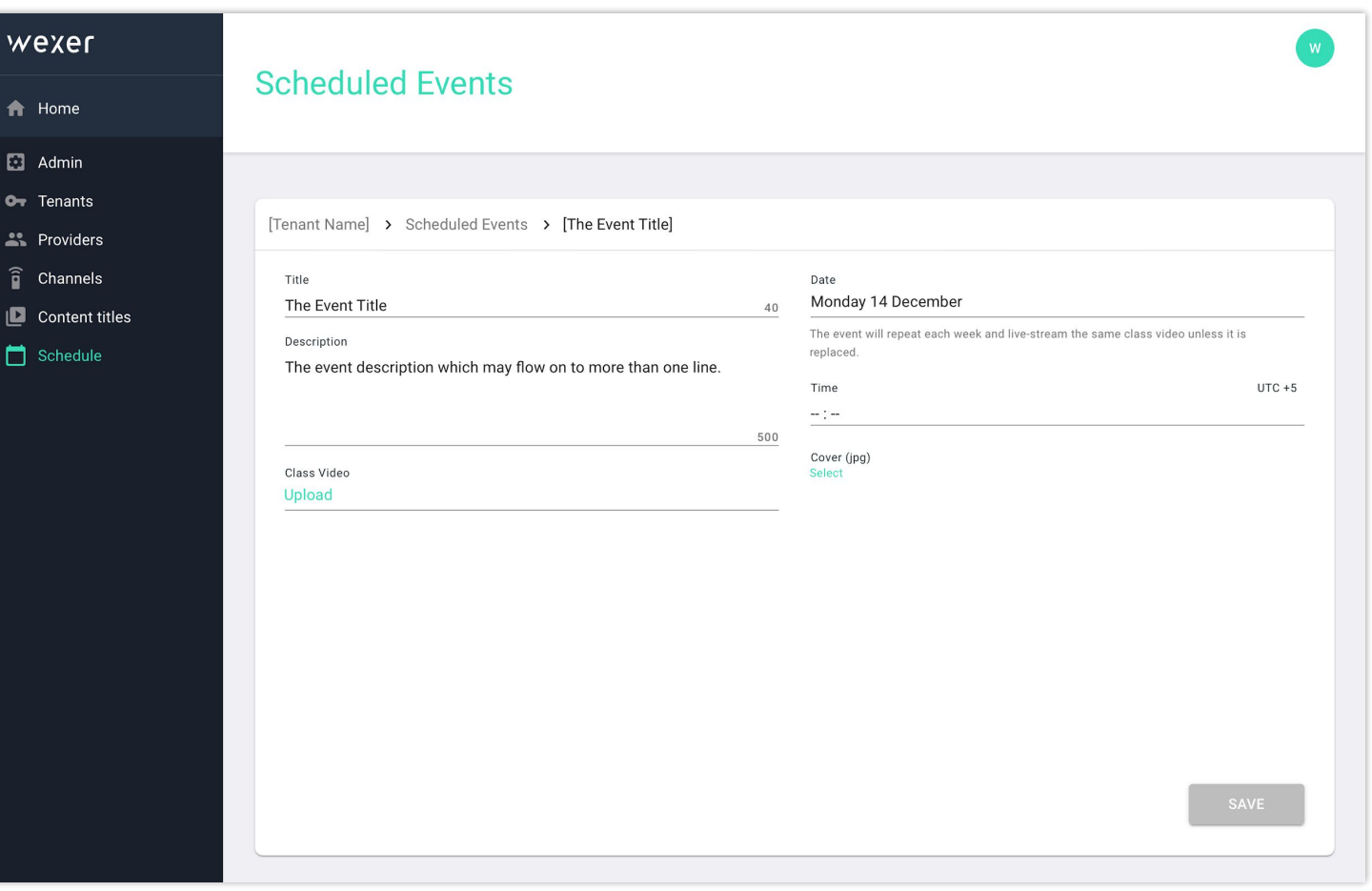

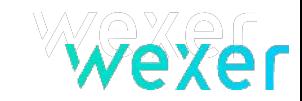

- After saving the event, the upload button is active
- Click upload to select a video
- Video status is shown during the video upload and encoding phase
- Please allow for enough time to upload and process the video. We recommend 4 hours or more prior to the event starting. The system will not limit creating events even though it is very close to the set start time

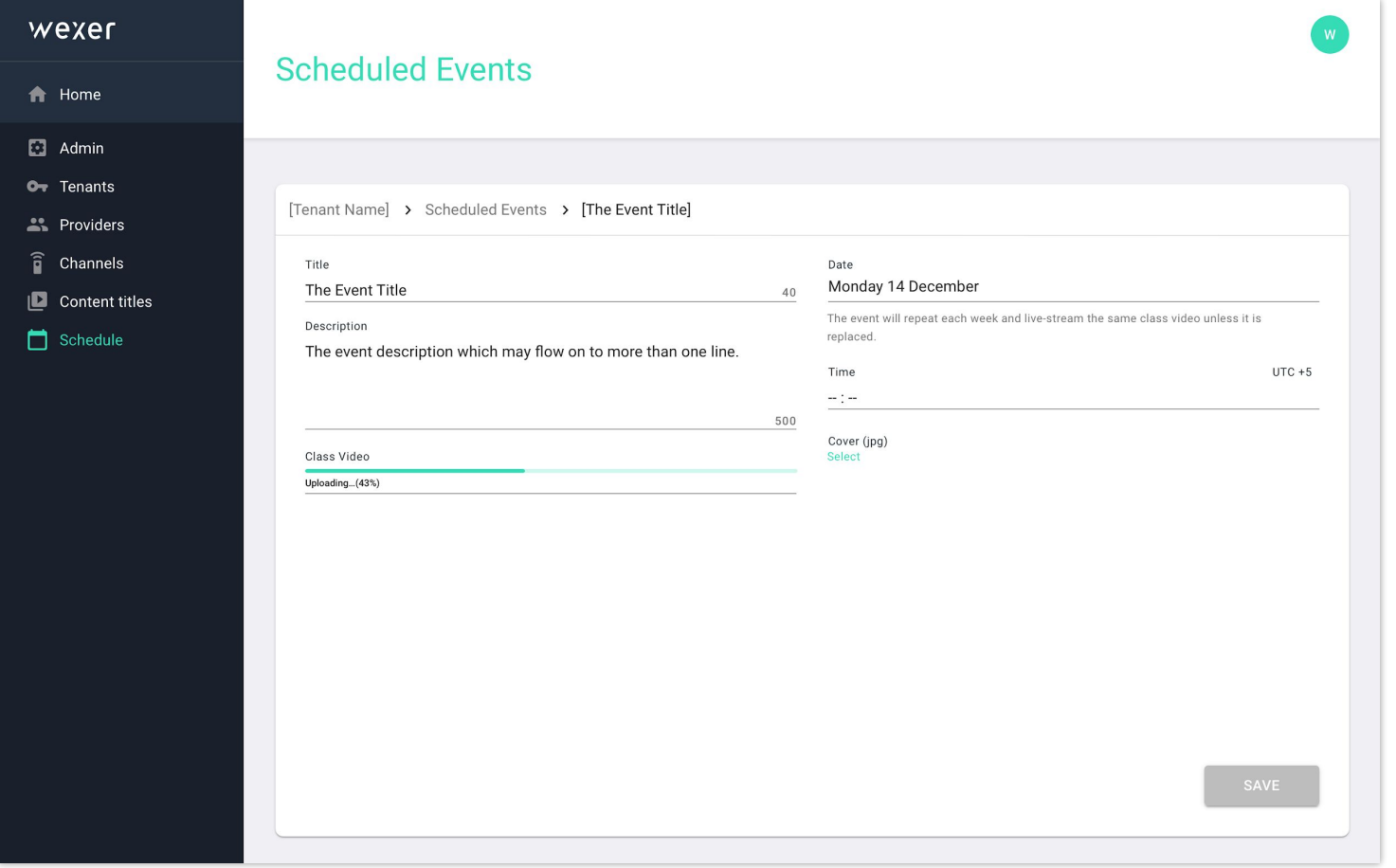

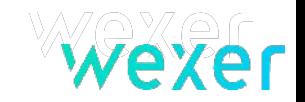

- An upload can be resumed in case there is an error
- This will resume to work within 7 days. If the user is not able to resume it within this time, they will need to upload again
- In case the connection drops significantly, the status will be shown as offline and the user can resume once connectivity improves
- There's a limit of 5 concurrent video uploads. If a user needs to add more, it can be done after one of the 5 earlier uploads finishes

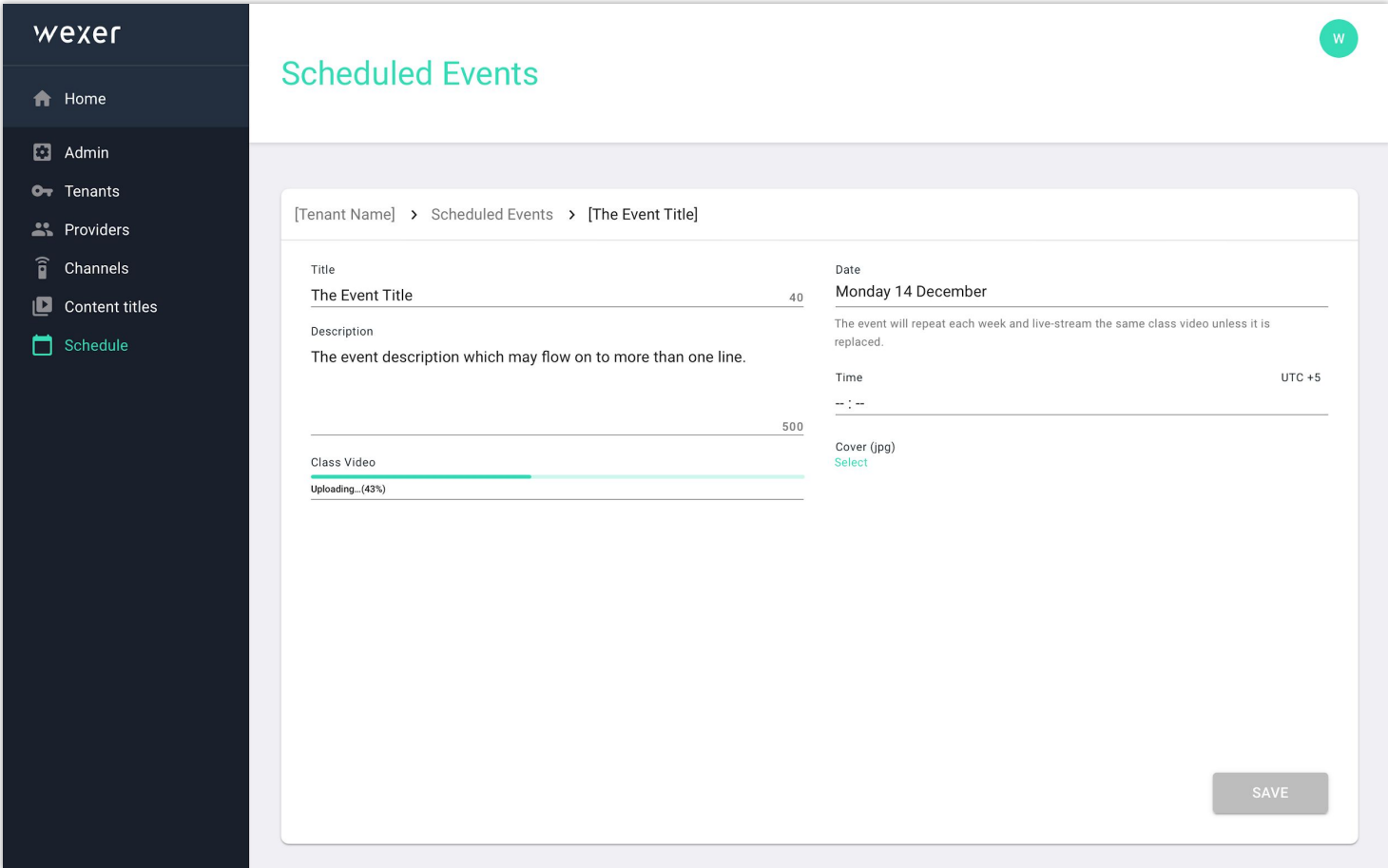

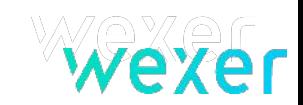

- When the video uploads and encoding completes, the file status changes to "Incomplete"
- The "Add details" button becomes active
- Click on "Add details" to add video metadata

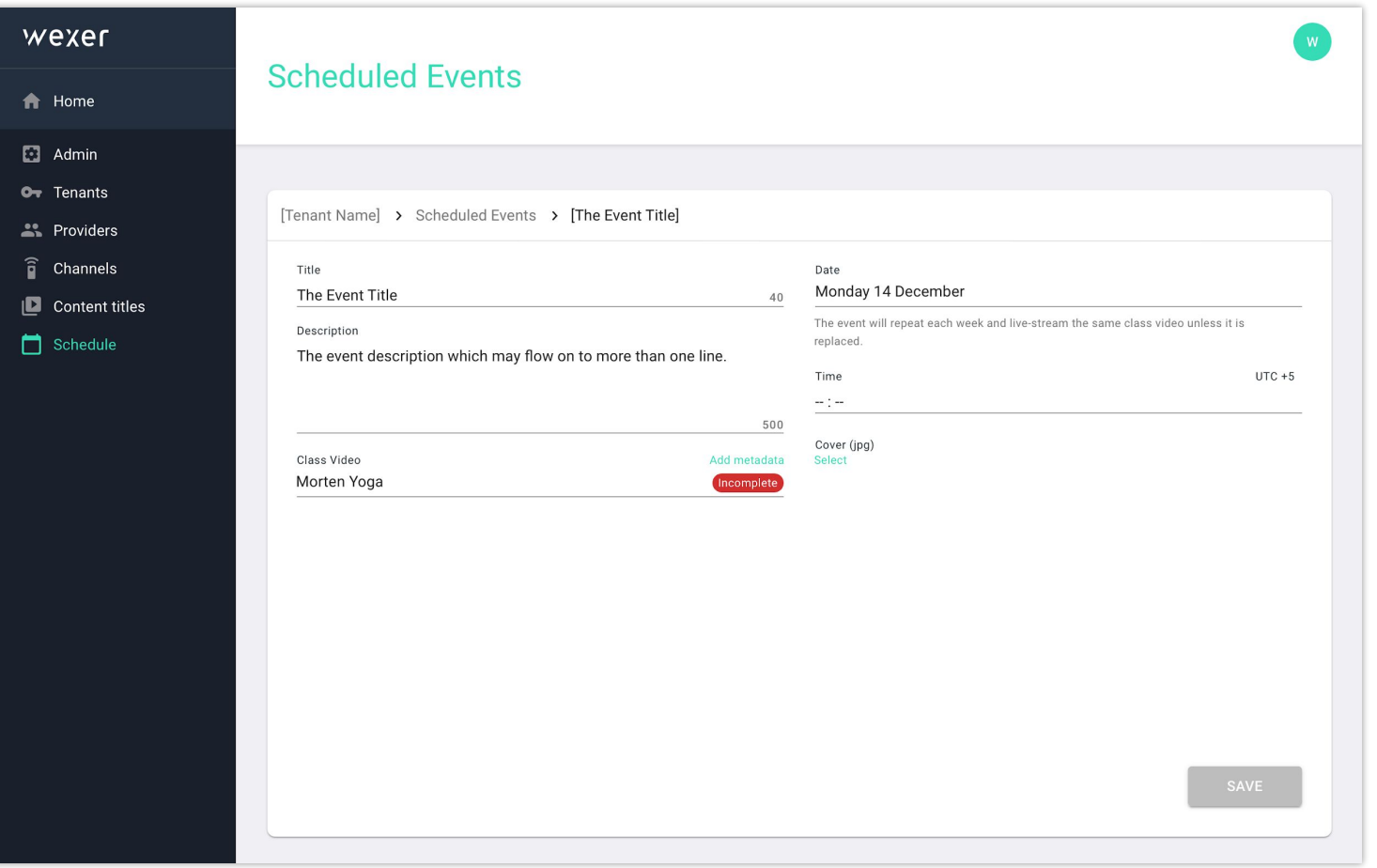

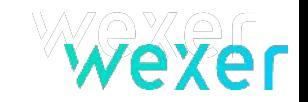

- Fill out the video metadata including all mandatory information fields
- Finish by clicking "Save"

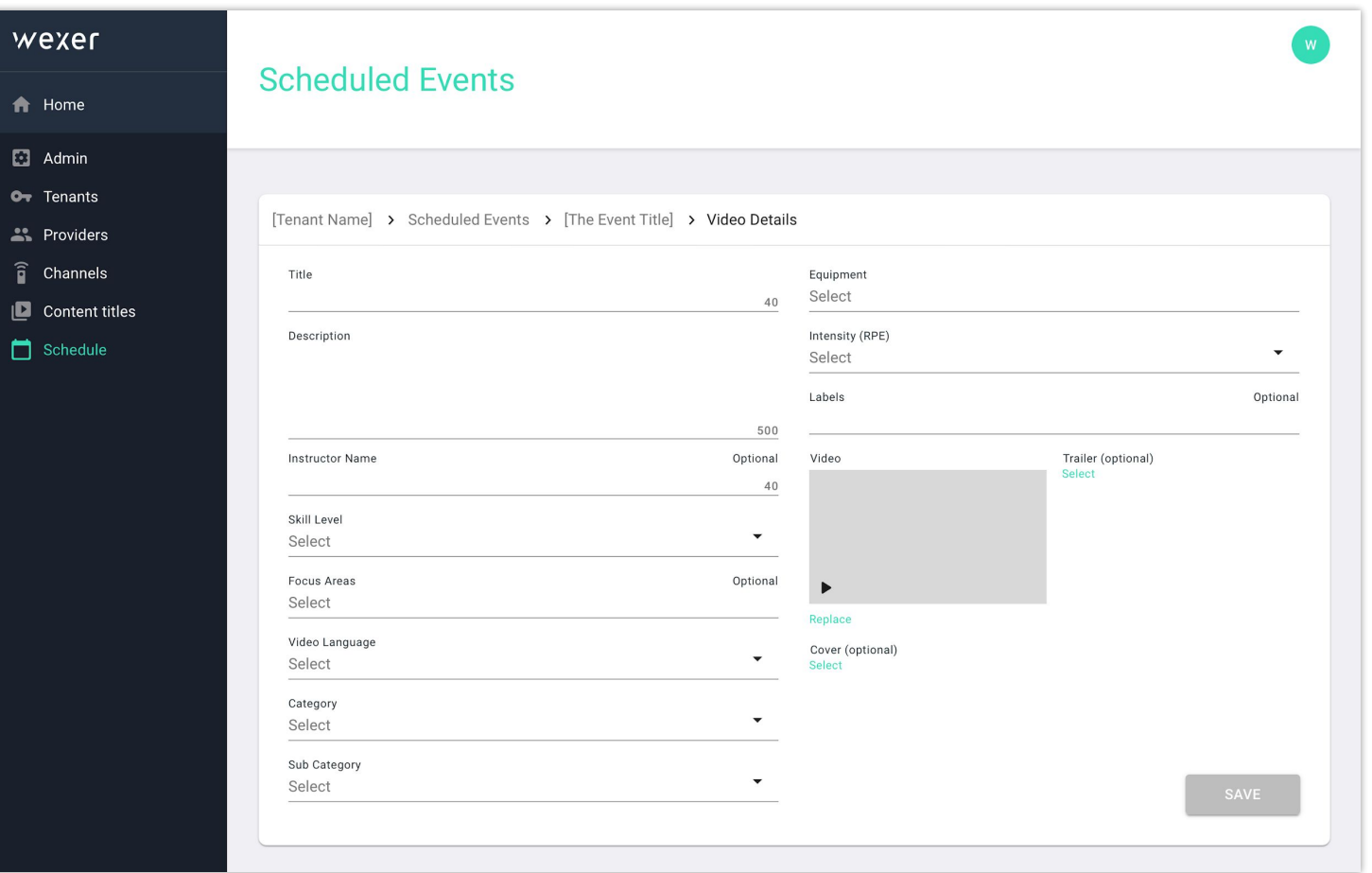

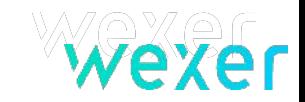

- The video status changes to complete, and the "Active" box is now usable
- Marking the event as active makes the event visible on the Web Player
- The event will be recurring every week on the day and time of day selected earlier, and play the same class video unless it's replaced.

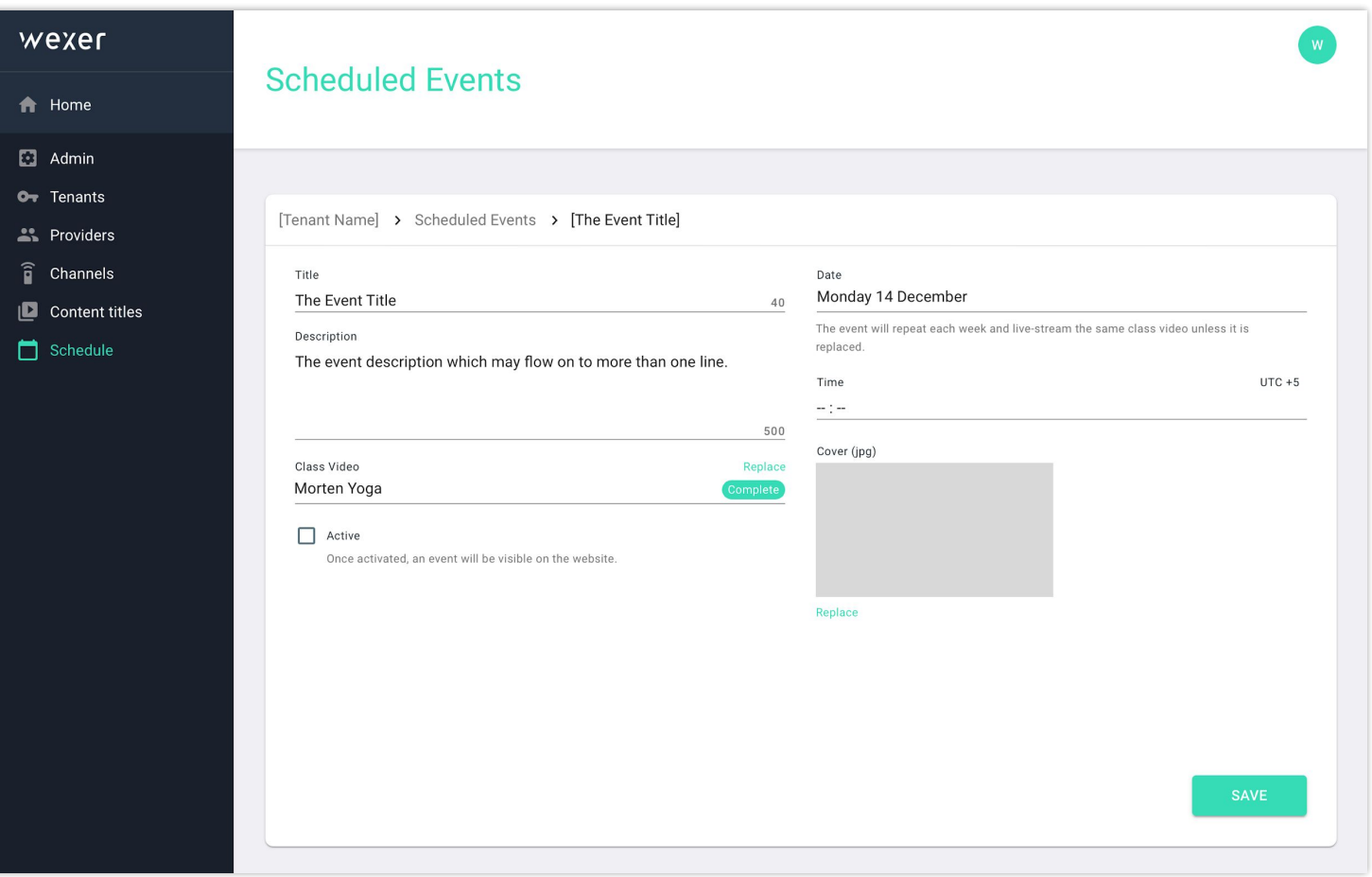

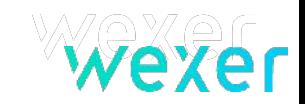

### *2. CREATE AN EVENT*

● Lastly, the event is also now visible on the "Scheduled events" screen

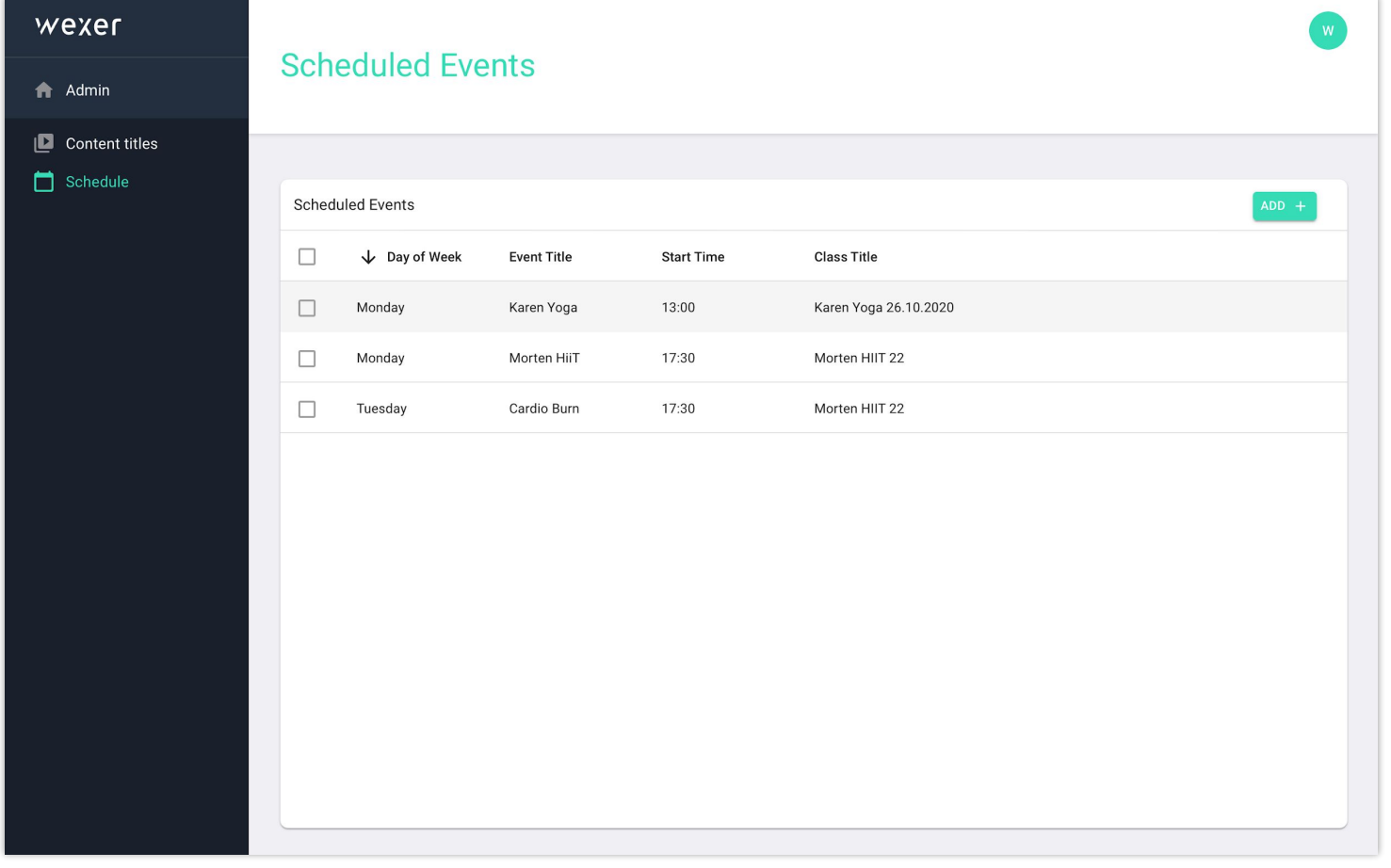

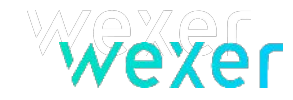

### 3. EVENT LOCK WINDOW

- During the "event lock window" it's not possible to change the event information
- The "event lock window" is 4 hours *prior* to the event start time and 8 hours *after* the event

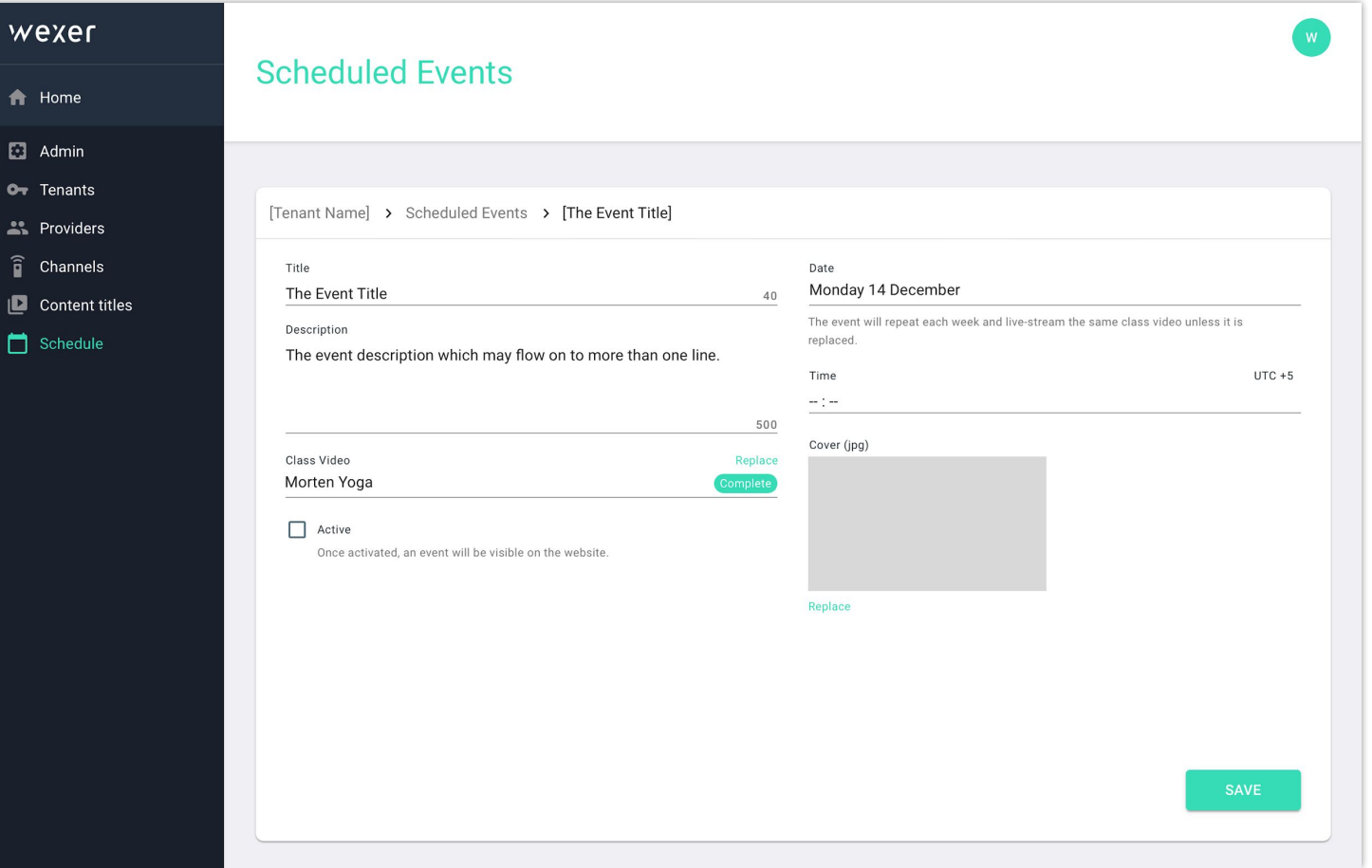

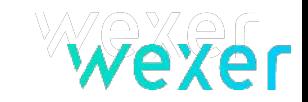

#### **4. UPDATING AN EVENT**

- Any event, not currently in the lock window, can be updated/edited. Select it from the "Scheduled Events" main page
- It's possible to update/edit:
	- Title
	- Description
	- Date
	- Time
	- Cover Image
	- Video metadata
	- Event activate state

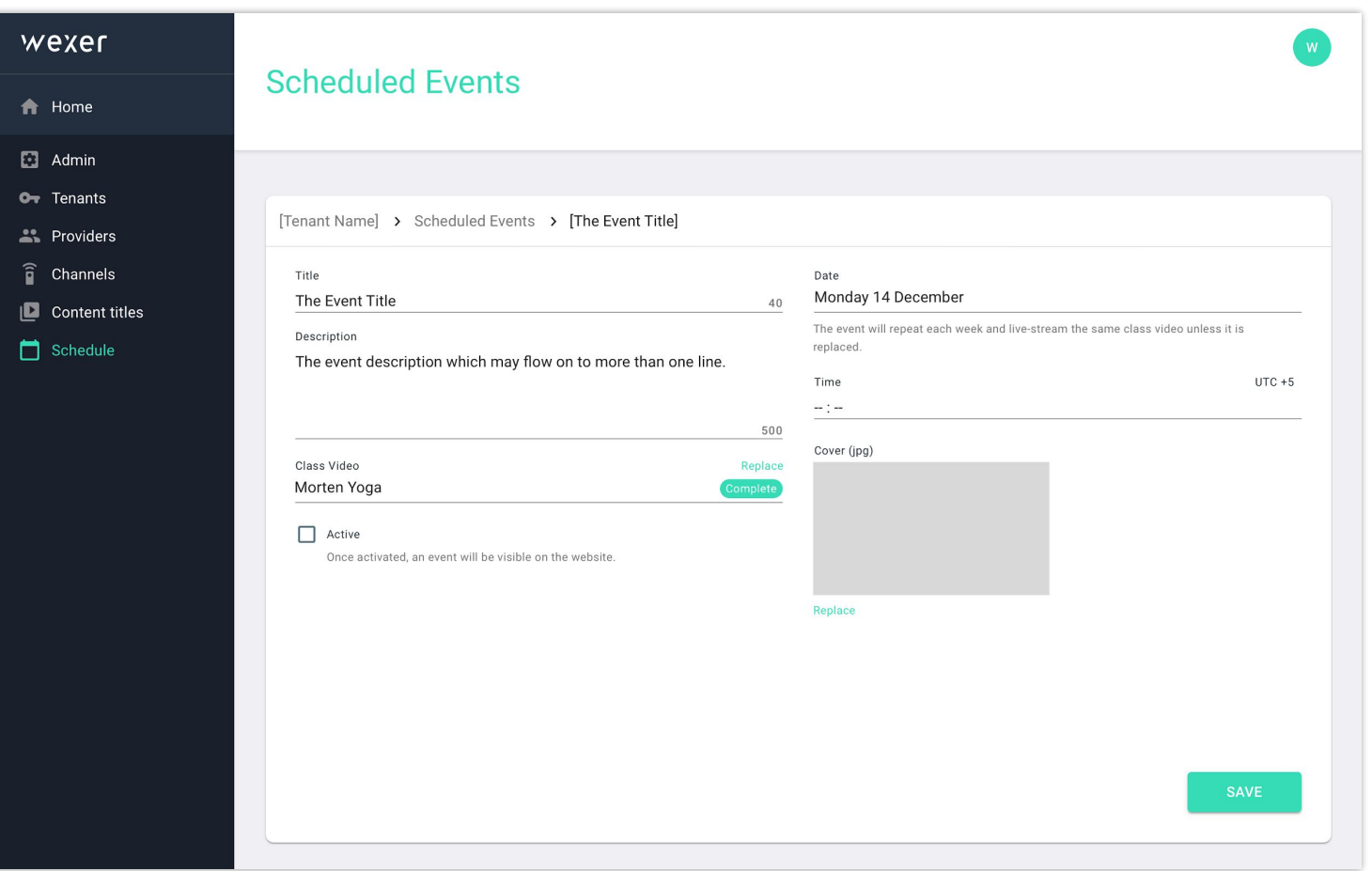

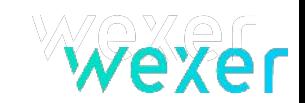

#### *5. Replacing a Video REPLACING A VIDEO*

- As when updating/editing an event, it's possible to replace the event video
- When the event is selected, the user can click the "Replace" option
- The user can now select a new video to replace on the event

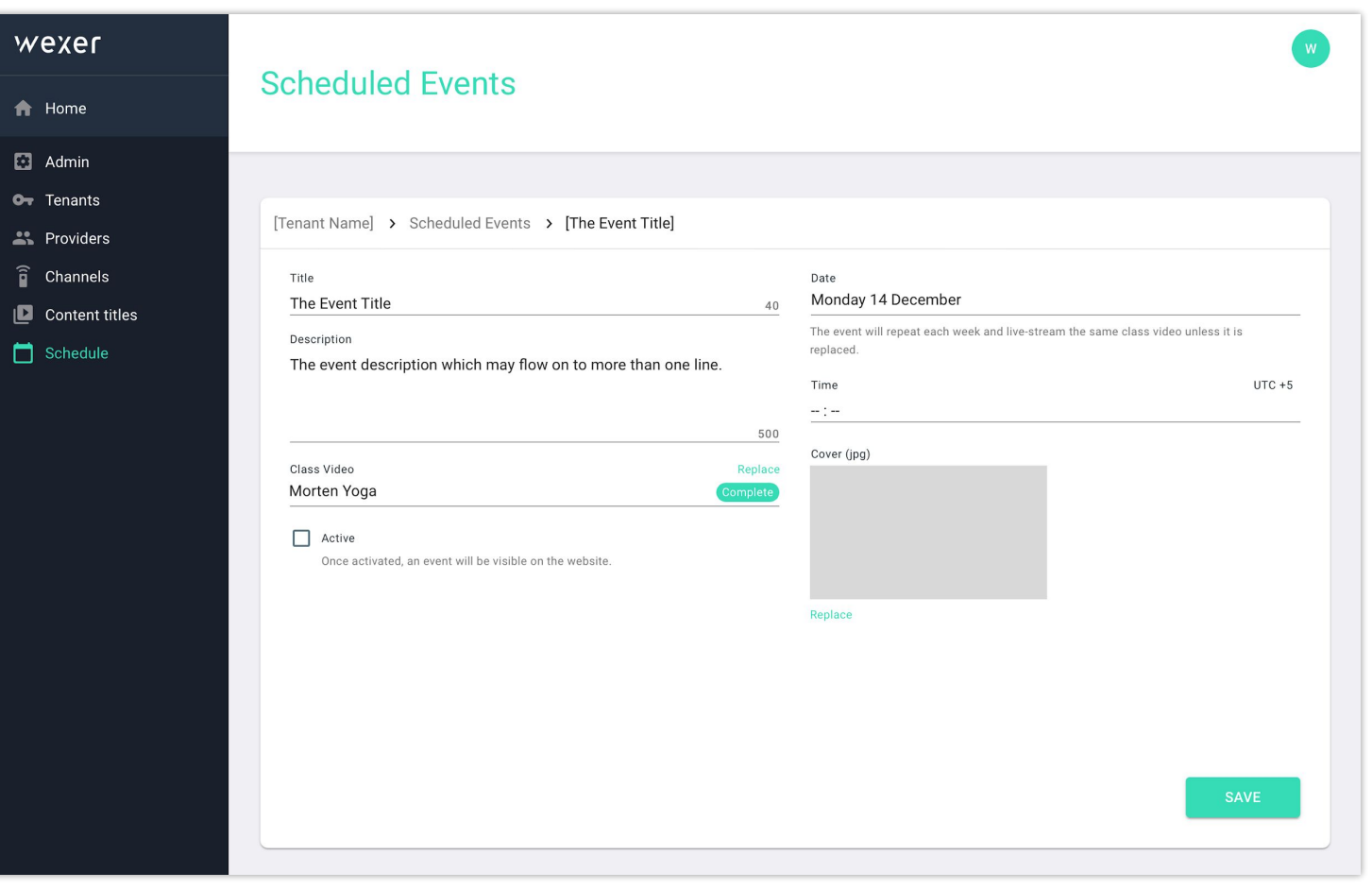

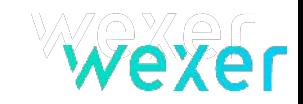

### *5. Replacing a Video REPLACING A VIDEO*

● The new file starts uploading, and once it's encoded, it "hot swaps" with the previous video

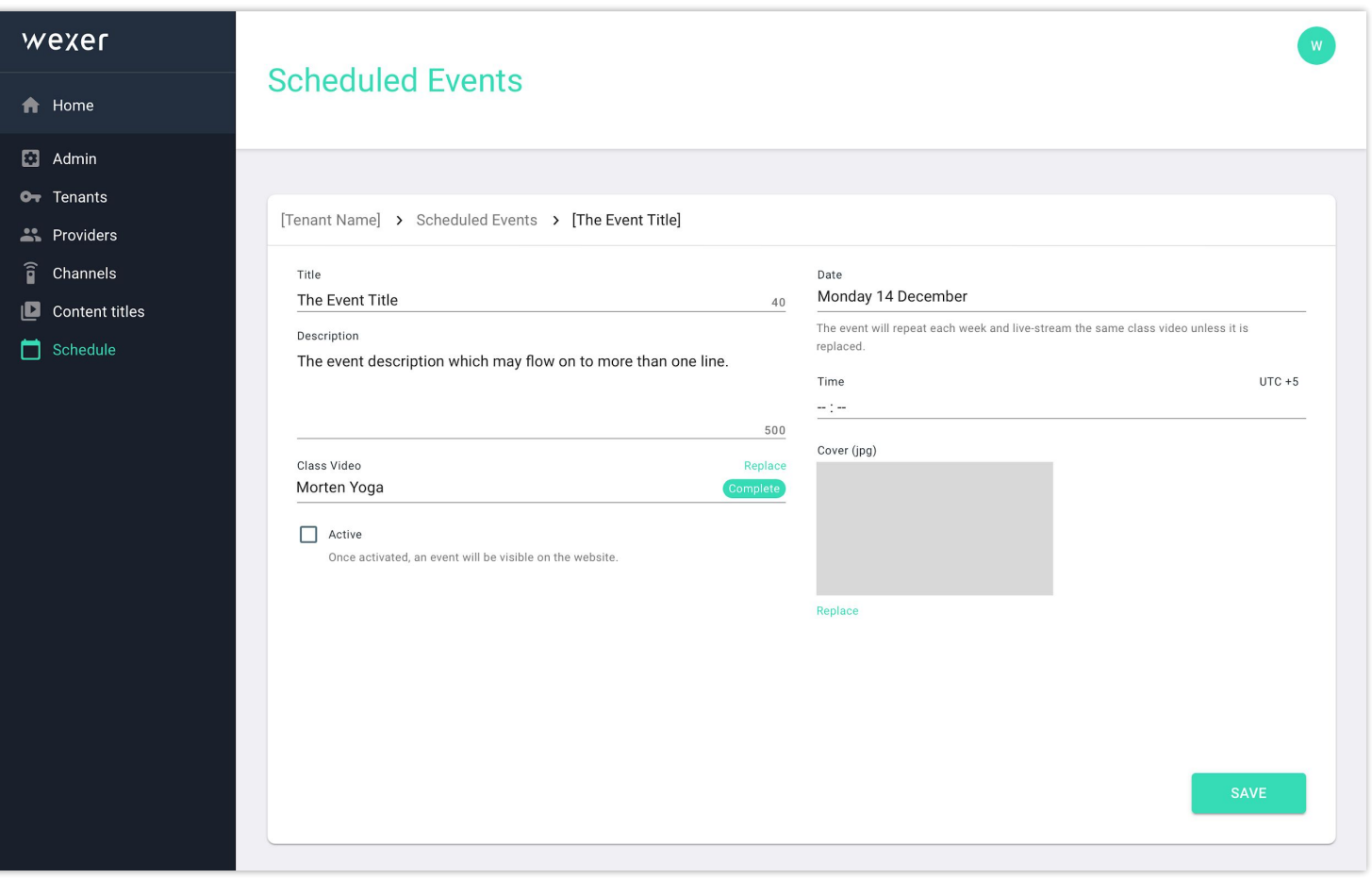

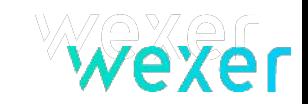

#### *5. Replacing a Video REPLACING A VIDEO*

- As when adding a video the first time, the file status is shown as "Incomplete"
- The previous metadata will remain after replacing a video, so it is **important** to update the metadata!
- Click "Add metadata" to update the video metadata and save it
- At this time, it's also possible to edit the other event data

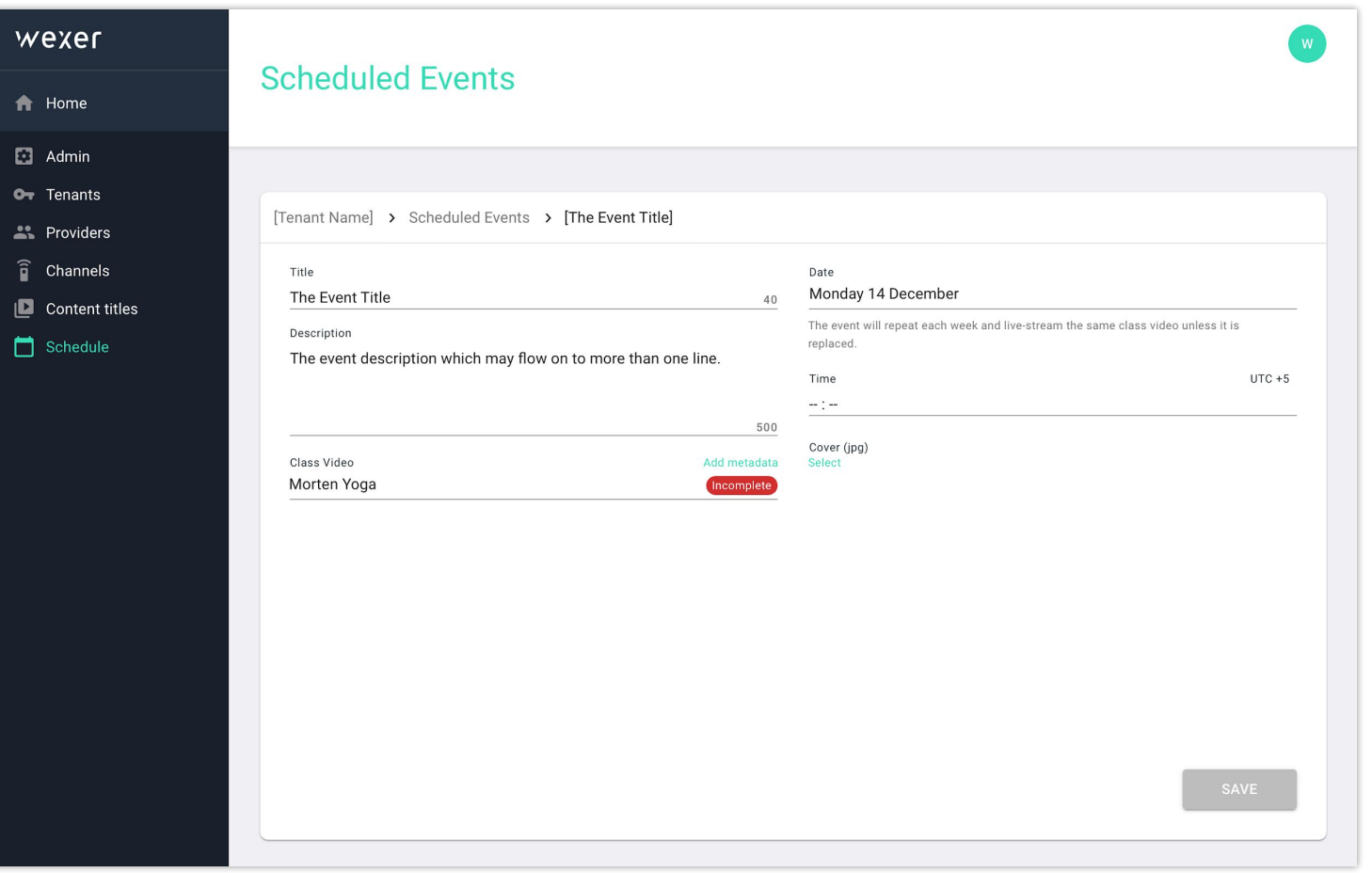

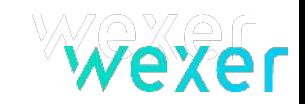

#### *6. Deleting an Event DELETING AN EVENT*

- An event **cannot** be deleted during the lock window
- If the event is not locked, it can be deleted from "Scheduled Events" page
- The user can select an event to be deleted by clicking on the checkbox next to it
- The user will now see a "Delete" button on top of the Schedule Page
- When deleted, the event will be removed from the schedule page and from web player

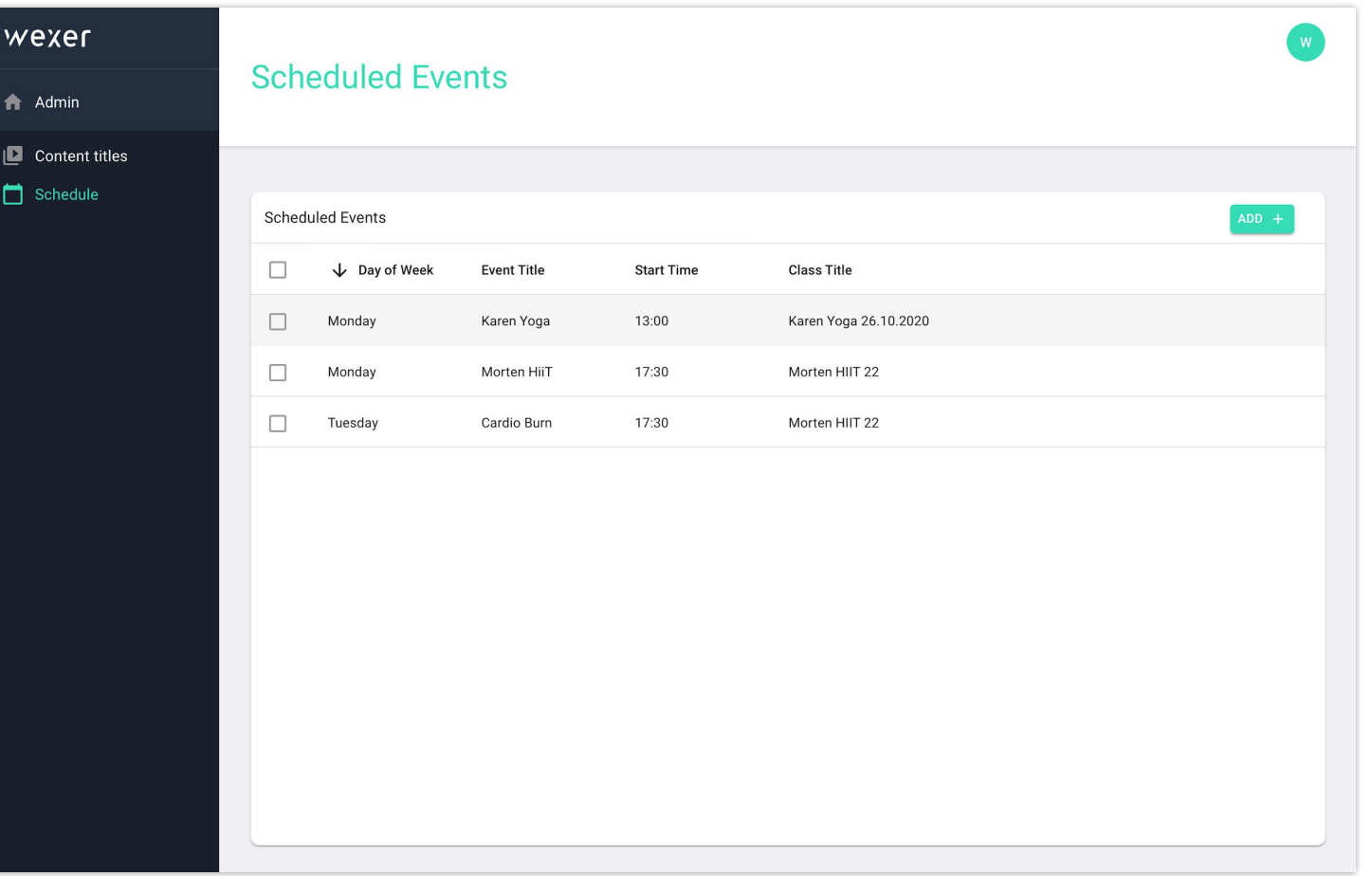

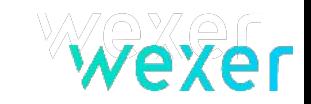

## *Wexer support*

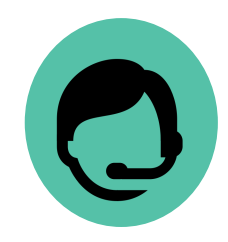

- **● Reach Wexer support on [ticket.wexer.com](https://ticket.wexer.com)**
- **● Read articles on [helpcenter.wexer.com](https://helpcenter.wexer.com)**

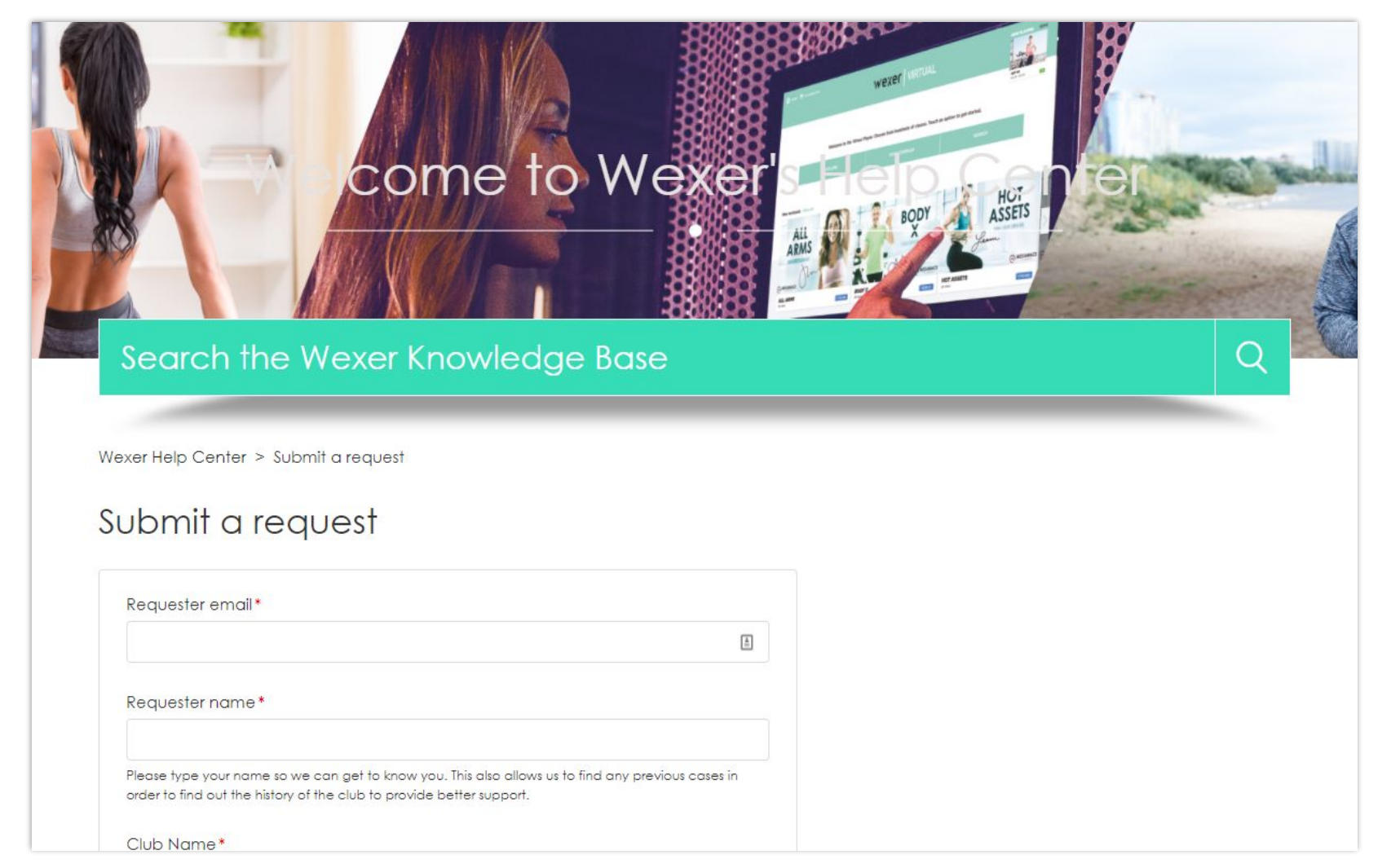

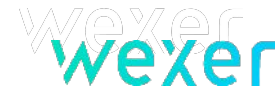